# How to use Amazon

## Share: 🖂 in 🎔 f 😥 💭

#### Print this guide

Amazon is a popular online shopping website where you can buy a wide range of new and second-hand items, from books (it started as an online bookshop) and music to computers and cars. In this guide, we're going to show you how to buy something from Amazon for the first time.

#### You'll need:

- a computer with an internet connection
- a credit or debit card.

#### Follow these step-by-step instructions on how to use Amazon

#### Step 1: Go to the Amazon website.

**Step 2:** If you're just browsing, click on one of the categories on the left hand side of the screen to see what's available.

If you know what you're looking for, type the name of the item in the search box along the top of the page and click the black **GO** button

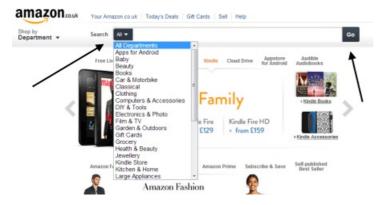

**Step 3:** A new page will open with a list of items matching your search criteria. You can either narrow your search by typing in more 'keywords' in the search box and clicking **GO**, or you can look through the list you've been presented with until you find the item you're looking for.

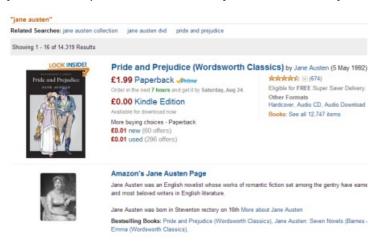

**Step 4:** Click the name or picture of your chosen item. A new page will open, displaying more details about the product. Scroll down the page to see a product description and customer reviews.

If you like the product but want to buy it later, click **Add to Wish List** and Amazon will save the details. If you want to buy the product now, click **Add to Basket**.

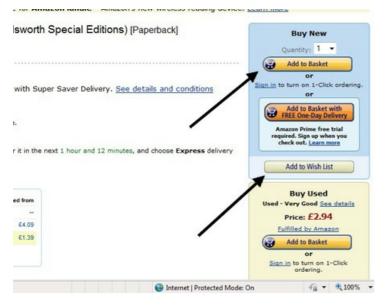

**Step 5:** Alternatively, if you're a bargain hunter, you can browse through other new and used versions of the same product, which are also for sale. Click on **[No.] new** or **[No.] used** to take you to a list of all the different sellers you can buy the product from and their prices.

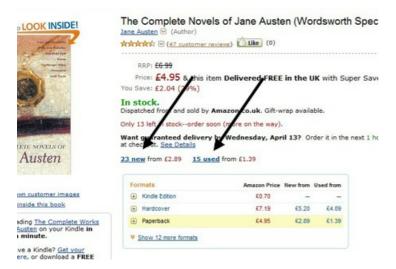

**Step 6:** When considering whether to buy from these alternative sellers, don't only look for a low price when choosing which product to buy. A high seller rating – that is, the number of stars the seller has been given by Amazon – is important, too. Once you've made a choice, click **Add to Basket**.

| FULFILLED BY AMAZON       Or         Seller Rating: ###### 989.positive over the past 12 months. (14,336 total ratings)       Or         In stock, Ward guaranteed delivery by Low Friday, April 157 Order it in the next 19 hours and 50 vides, Domastic delivery rat checkout, See datalis.       Or         Dimmatic delivery rat checkout, See datalis.       Dimmatic delivery rat checkout, See datalis.       Or         Dimmatic delivery rat checkout, See datalis.       Dimmatic delivery by Low Friday, April 157 Order it in the next 23 hours and 50 minutes, and choose Express Delivery at checkout, See datalis.       Or         and choose Express Delivery at checkout, See datalis.       Or       Second the second check of the second check of t | Seller Information                                                                                  | Buying Options                        |
|----------------------------------------------------------------------------------------------------|----------------------------------------------------------------------------------------------------|---------------------------------------|
| and choose Express Delivery at checkout. See datable<br>Commercia delivery by Ipm Friday, April 157 Order it in the next 23 hours and 50 minutes,<br>and choose Express Delivery at checkout. See datable<br>Commercia delivery to the choid. See datable<br>Commercia delivery rates and return policy.                                                                                                    | FULFILLED BY AMAZON                                                                                 |                                       |
| In stock. Want guaranteed delivery by 1pm Friday, April 15? Order it in the next 23 hours and 50 minutes,<br>and choose Express Delivery at checkout. See details.<br>Domestic delivery rates and return policy.                                                                                                    | and choose Express Delivery at checkout. See details.<br>Domestic delivery rates and return policy. | routes,                               |
| In stock, want guaranteed derivery by 1 pm rinday, April 157 Urder it in the next 23 hours and 50 minutes,<br>and choose Express Delivery at checkout, <u>See details</u> .<br><u>Commetics delivery rates</u> and return policy.                                                                                                    | amazon.couk                                                                                         | Add to Basks                          |
|                                                                                                    | and choose Express Delivery at checkout. See details.                                               | minutes, Sign in to turn on ordering. |
| Seller: UKPaperbackshop Add to Ba                                                                                                    |                                                                                                    |                                       |

**Step 7:** As with a real shopping basket, you can now search for other items to add to the one you've already got. If you've finished shopping, click **Proceed to Checkout**.

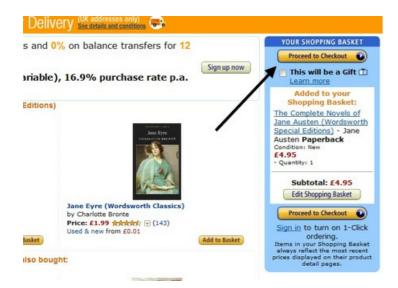

**Step 8:** You'll now be asked to sign in. If you're a new customer, enter your email address in the box provided and click on the circle next to 'I am a new customer'. There's no need to add a password at this point – just click **Sign in using our secure server**.

| jn In                 |                                                        |
|-----------------------|--------------------------------------------------------|
| ter your e-mail addre | iss:                                                   |
|                       | I am a new customer.  (You'll create a password later) |
|                       | I am a returning customer,<br>and my password is:      |
|                       | Sign in using our secure server                        |
|                       | Forgotten your password? Wek here                      |
|                       | Has your e-mail address changed Sace your last order?  |
|                       |                                                        |

**Step 9:** You'll now be asked to enter a new delivery address. Fill in the boxes provided with your name and the address where you'd like the item delivered. Click next to 'Yes' or 'No' depending on whether your delivery address is the same as your invoice address, then click **Continue**.

|                                      | amazon.co.uk                                              |         | )   |
|--------------------------------------|-----------------------------------------------------------|---------|-----|
|                                      |                                                           | WELCOME | ADD |
|                                      | elivery address.<br>k the "Continue" button.              |         |     |
| Full Name:                           |                                                           |         |     |
| Address Line 1:<br>(or company name) | House name/number and street, P.O. box, company name, c/o |         |     |
| Address Line 2:                      | Apartment, suite, unit, building, floor, etc.             |         |     |
| Town/City:                           |                                                           |         |     |
| County:                              |                                                           |         |     |
| Postcode:<br>Country:                | United Kingdom                                            |         |     |
| Phone Number:                        |                                                           |         |     |
| Is this addr                         | ess also your invoice address?                            |         |     |
|                                      | t v il ask you for it in a moment.)                       |         |     |
| Address                              | Accuracy                                                  |         |     |

Incorrectly entered addresses may delay your order, so please double-check

**Step 10:** A new page will open asking you to choose a delivery option. Those that are free will be marked 'FREE'. Choose one and click **Continue**.

| Delivery Details: ( Learn more)                                                                 |                          |
|-------------------------------------------------------------------------------------------------|--------------------------|
| Choose a delivery option:                                                                       |                          |
| FREE Super Saver Delivery (3 - 5 business days)                                                 |                          |
| First Class (up to 2 business days)                                                             |                          |
| FREE One-Day Delivery with a free trial of AmazonPrint                                          | me (1 business day) (Lea |
| Express Delivery : get it guaranteed by 1pm tomo                                                | orrow, Wednesday, Apr    |
| Evening Delivery : get it guaranteed (delivery bet                                              | ween 6:30pm-9:30pm       |
| Item: Need to (Change quantities or delete)?                                                    |                          |
| Item: Need to Change quantities or delete ?                                                     |                          |
| Dispatching to:                                                                                 | United Kin               |
| <ul> <li>The Complete Novels of Jane Austen (Word<br/>£4.95 - Quantity: 1 - In stock</li> </ul> | dsworth Special Edition  |
| Condition: New                                                                                  |                          |
| Sold by: Amazon EU S.a.r.L.                                                                     |                          |
|                                                                                                 |                          |
| Does your order contain gift items? 🏥                                                           |                          |
| Ordering gift? Check this box to see gift options                                               | before checkout.         |
| Continue                                                                                        |                          |
|                                                                                                 |                          |

**Step 11:** A new page will open asking you to choose a payment option. Click **Add a new card** to add your credit or debit card details. Then click **Continue**.

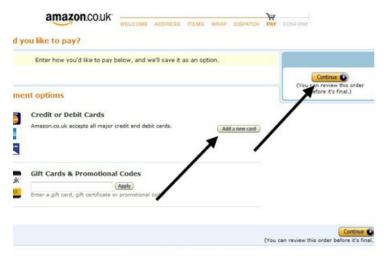

**Step 12:** You'll now be shown a review of your order, with the delivery address and billing information. After checking that all the details are correct, click **Place your order**.

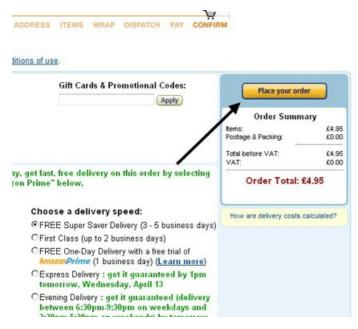

**Step 13:** Sit back and wait for your package to arrive! Now that you've registered, Amazon will remember your purchase the next time you sign in and recommend related items that might interest you.

### Jo Munday is an experienced writer of online tutorials.

# Next steps

- What is Amazon?
- Internet shopping: how to buy online
- How to shop safely online

How do digital skills change lives?

Find out about Digital Inclusion